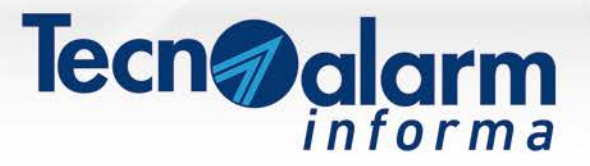

N. 14 26/04/2018

#### **App myTecnoalarm: funzione "Isolamento e reintegro zone"**

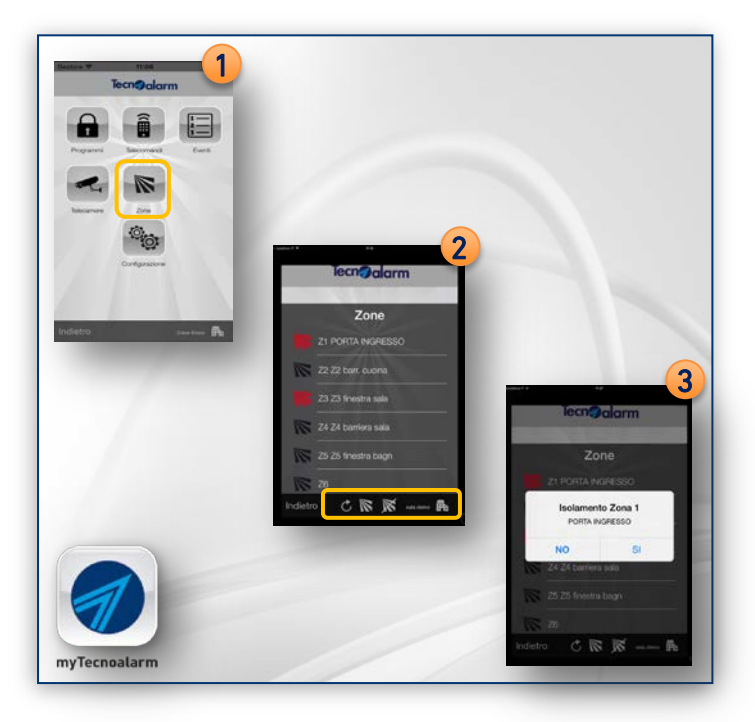

Attraverso l'icona "Configurazione", alla voce "modo di funzionamento" è possibile abilitare la funzione "Isolamento e reintegro zone". Sulla schermata dove sono presenti le icone che determinano l'operatività del sistema di allarme (a seguito della digitazione del codice), è stata inserita la nuova icona "Zone" (1): selezionandola, compariranno le zone dell'impianto con relativa descrizione e quelle aperte saranno di color rosso.<sup>(2)</sup> Tramite la freccia circolare verrà ripetuto il collegamento con relativo aggiornamento dello stato delle zone e con l'icona zone (o icona zone sbarrata) si apriranno le pagine riassuntive promemoria con l'elenco delle zone aperte e/o isolate. Per procedere con l'isolamento (3) e/o il reintegro zona, selezionare la zona, premere SI o NO e attendere la conferma.

#### **I vantaggi della tecnologia RDV®**

La tecnologia RDV® consente agli utenti di verificare in tempo reale se, in caso di allarme, sia veramente in atto un tentativo di intrusione. Il sensore invia alla centrale un segnale digitale costituito da una serie impulsi RDV® con una specifica forma d'onda. Essi sono direttamente legati alla forma d'onda della rilevazione microonda e quindi al movimento dell'intruso. La rilevazione della presenza di un estraneo infatti viene trasformata in un particolare segnale acustico modulato, la cui intensità è direttamente proporzionale al movimento dell'intruso. Questa informazione viene inviata sul telefono dell'utente o alla centrale operativa di vigilanza per un pronto intervento. Riduzione al minimo degli allarmi indesiderati e riduzione dei tempi d'intervento.

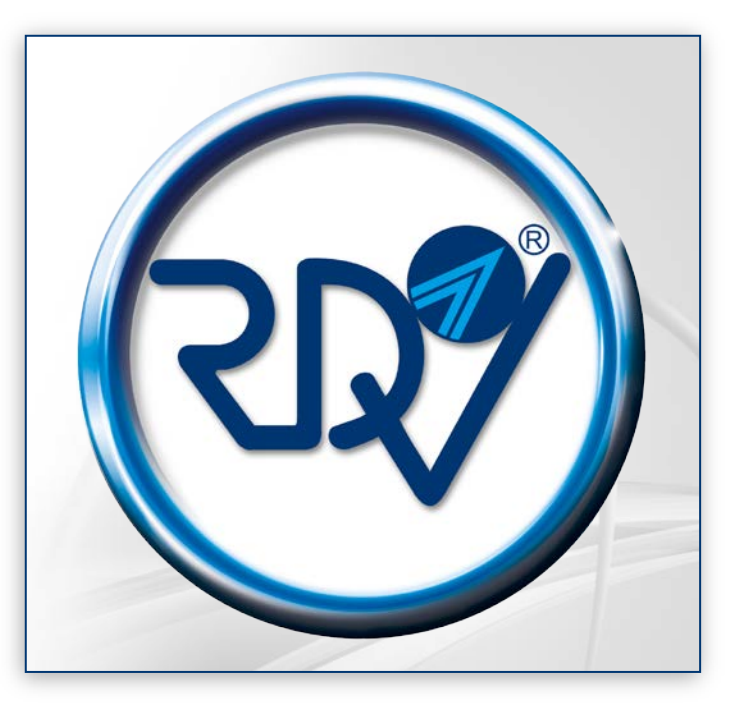

In occasione della festività del 1*°* Maggio, la sede centrale di Torino sarà chiusa anche Lunedì 30 Aprile.

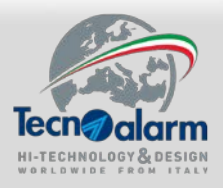

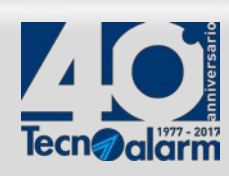

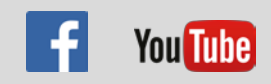

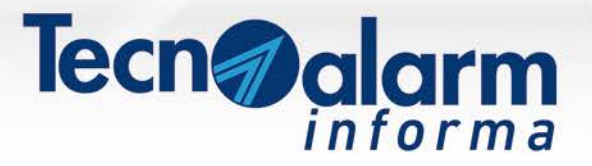

N. 13 19/04/2018

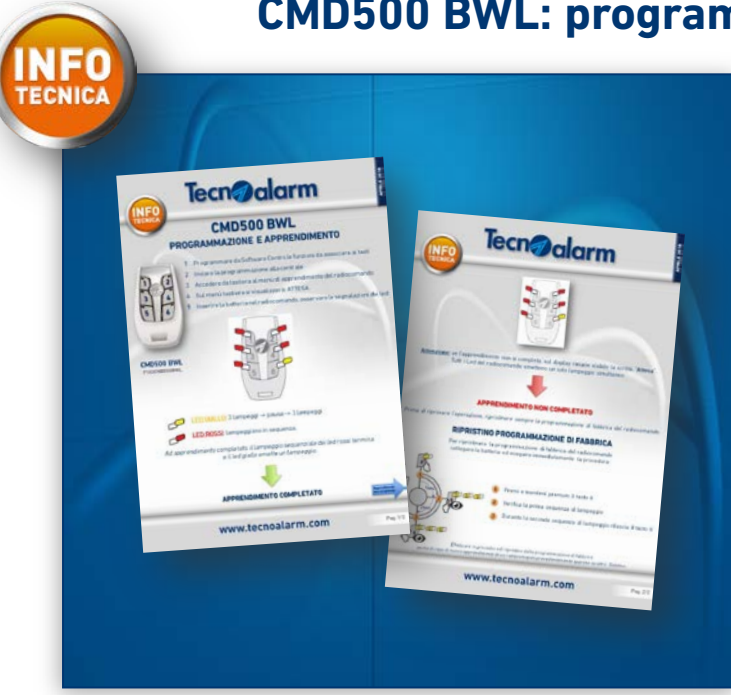

#### **CMD500 BWL: programmazione e apprendimento**

L'info tecnica riporta i passaggi necessari per effettuare la programmazione e l'apprendimento del radiocomando CMD500 BWL. All'interno del documento vengono affrontati l'apprendimento andato a buon fine, il caso di apprendimento non completato e il conseguente ripristino programmazione di fabbrica.

Ulteriori specifiche cliccando su INFO TECNICA.

#### **Educational @ Tecnoalarm**

Si rinnova il progetto Educational di Tecnoalarm, volto agli operatori del settore di domani, che coinvolge istituiti di formazione secondaria superiore sull'intero territorio nazionale. Il 16 Aprile, le classi 3° A e 3° B dell'IIS AVOGADRO di Torino, accompagnati dai Docenti, dopo aver effettuato la visita guidata dello stabilimento produttivo Tecnoalarm e Tecnofire, hanno partecipato attivamente a seminari didattici tecnici.

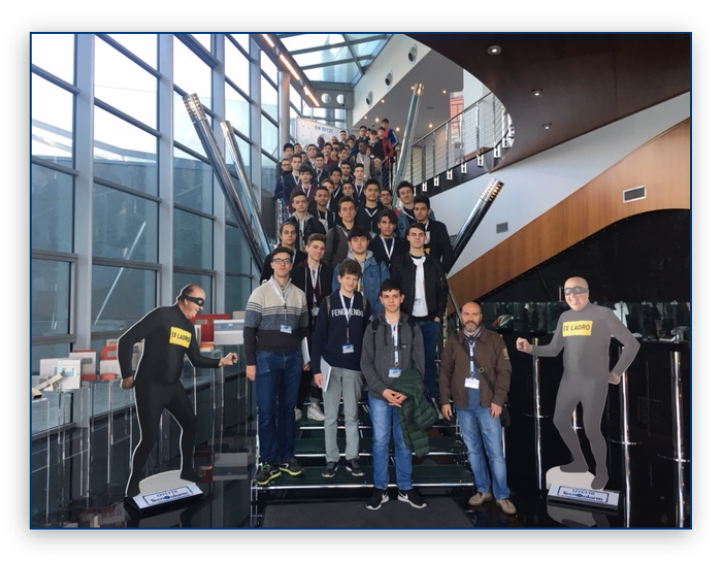

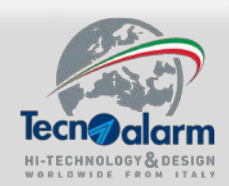

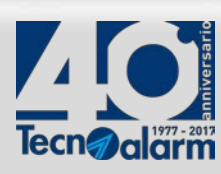

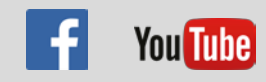

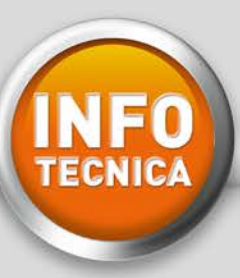

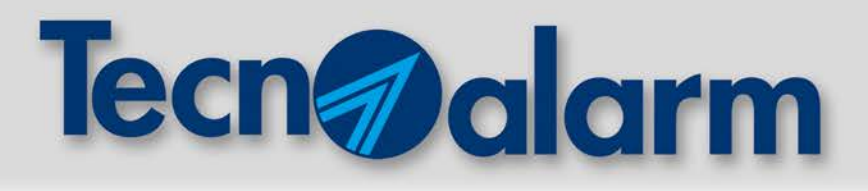

## **CMD500 BWL PROGRAMMAZIONE E APPRENDIMENTO**

- 1 Programmare da Software Centro le funzioni da associare ai tasti
- 2 Inviare la programmazione alla centrale
- 3 Accedere da tastiera al menù di apprendimento del radiocomando
- 4 Sul menù tastiera si visualizzerà: ATTESA
- 5 Inserire la batteria nel radiocomando, osservare le segnalazioni dei led:

**CMD500 BWL F102CMD500BWL**

 $1 - 1$ 

**3 4**

**5 6**

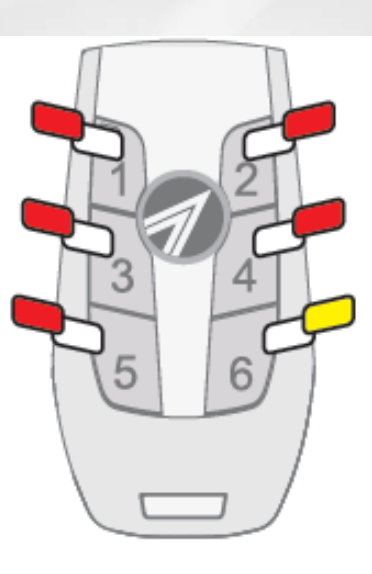

LED GIALLO: 3 lampeggi -> pausa -> 3 lampeggi

LED ROSSI: lampeggiano in sequenza.

Ad apprendimento completato, il lampeggio sequenziale dei led rossi termina e il led giallo emette un lampeggio.

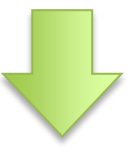

**APPRENDIMENTO COMPLETATO**

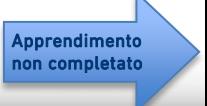

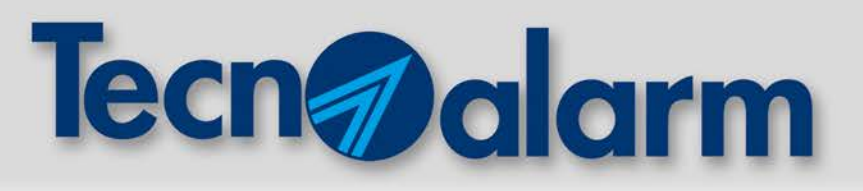

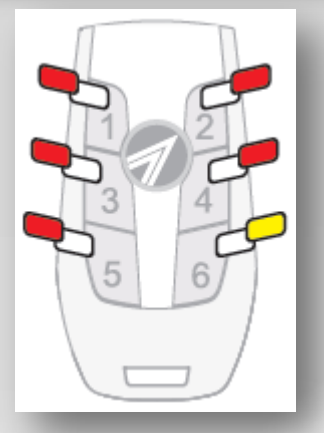

Attenzione: se l'apprendimento non si completa, sul display rimane visibile la scritta "Attesa". Tutti i Led del radiocomando emettono un solo lampeggio simultaneo.

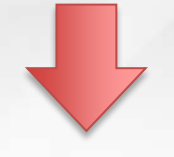

#### **APPRENDIMENTO NON COMPLETATO**

Prima di riprovare l'operazione, ripristinare sempre la programmazione di fabbrica del radiocomando.

#### **RIPRISTINO PROGRAMMAZIONE DI FABBRICA**

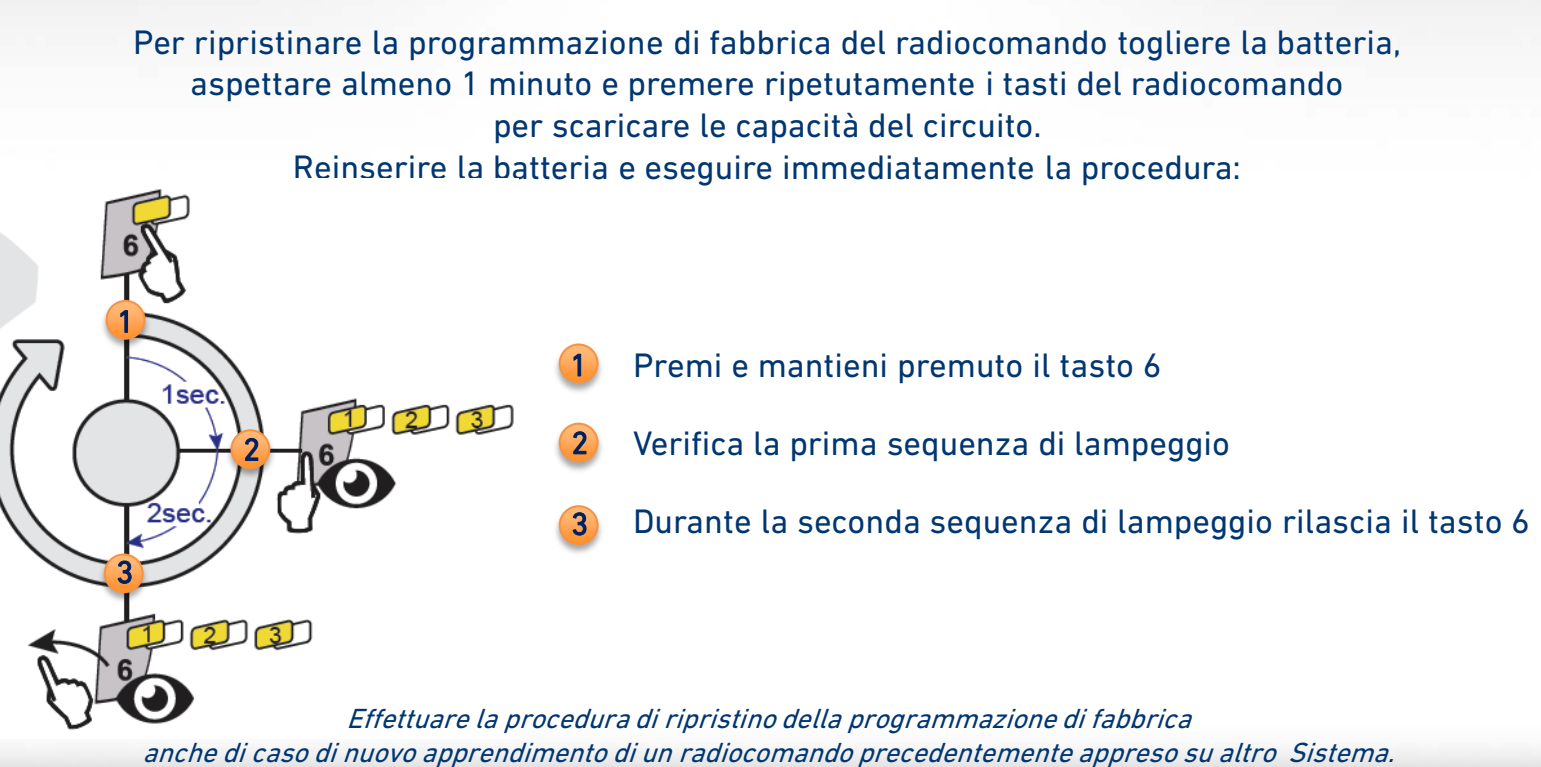

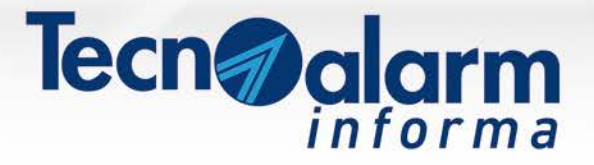

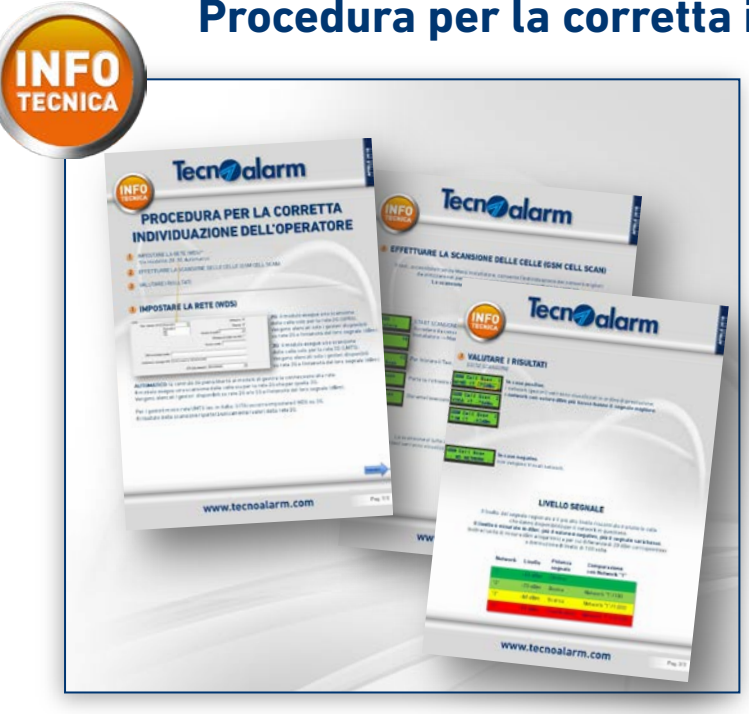

#### **Procedura per la corretta individuazione dell'operatore**

L'info tecnica è un utile contributo per la corretta individuazione dell'operatore di rete.

Il documento descrive i passi dal menù installatore per lanciare il comando GSM CELL SCAN. La funzione ricerca il miglior gestore 2G e 3G. La guida dà un'indicazione per la corretta lettura dei risultati.

Ulteriori specifiche cliccando su INFO TECNICA.

#### **Meeting formativi**

Oggi, a Bari, Tecnoalarm e Tecnofire hanno presentato i principali aspetti normativi per la corretta realizzazione di impianti antintrusione e rilevazione incendio. L'incontro ha visto la partecipazione di numerosi Professionisti pugliesi del settore. Prossimi appuntamenti in sede Tecnoalarm:

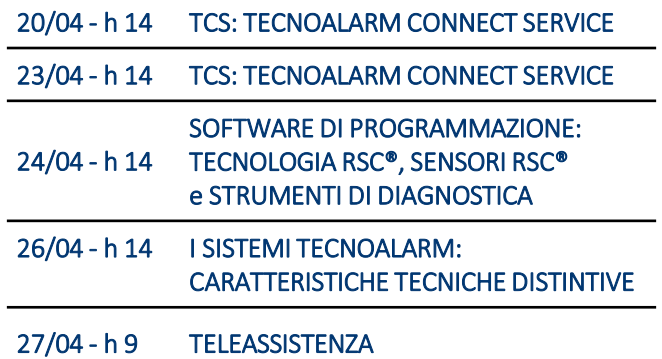

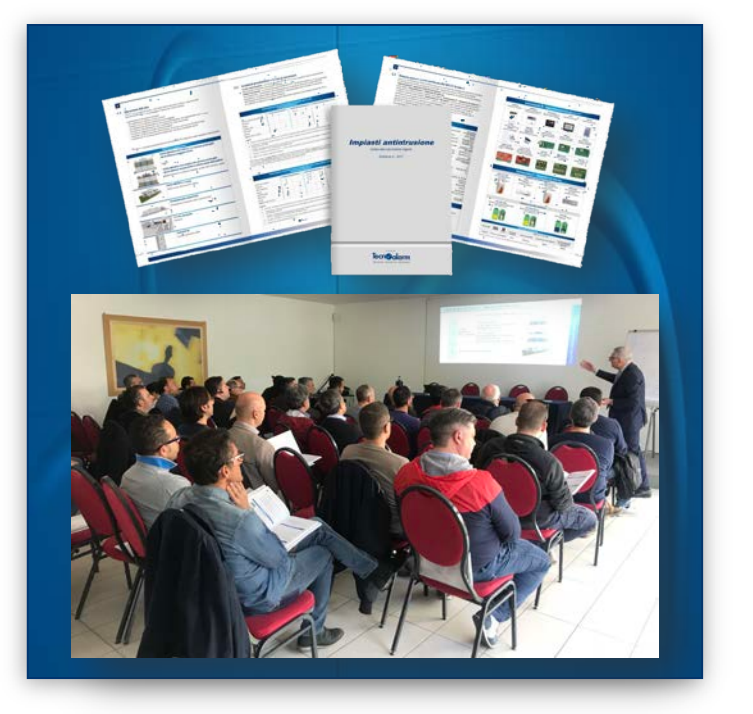

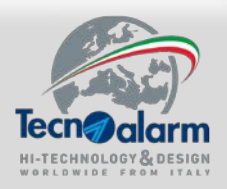

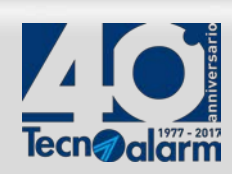

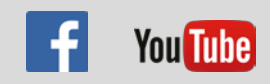

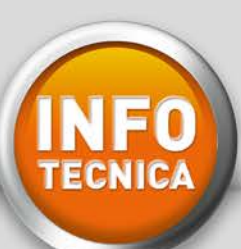

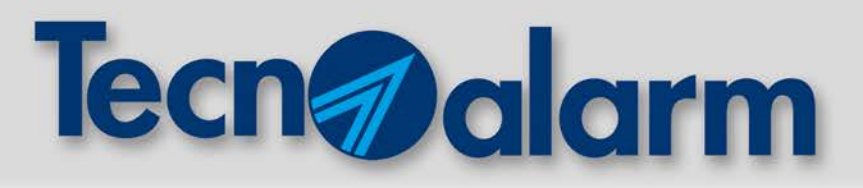

# **PROCEDURA PER LA CORRETTA INDIVIDUAZIONE DELL'OPERATORE**

- 1 IMPOSTARE LA RETE (WDS)\* \*tre modalità: 2G, 3G, Automatico
- 2 EFFETTUARE LA SCANSIONE DELLE CELLE (GSM CELL SCAN)
- VALUTARE I RISULTATI 3

### <sup>1</sup> **IMPOSTARE LA RETE (WDS)**

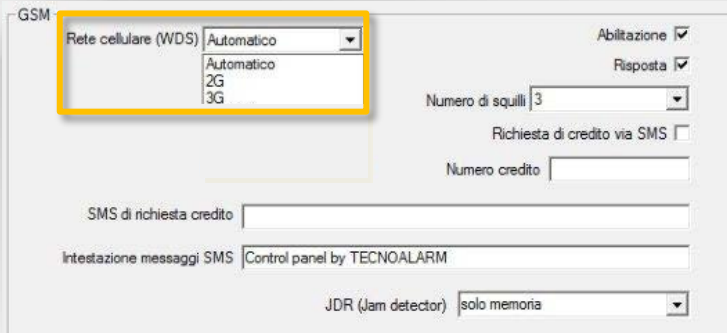

2G: il modulo esegue una scansione delle celle solo per la rete 2G (GPRS). Vengono elencati solo i gestori disponibili su rete 2G e l'intensità del loro segnale (dBm).

3G: il modulo esegue una scansione delle celle solo per la rete 3G (UMTS). Vengono elencati solo i gestori disponibili su rete 3G e l'intensità del loro segnale (dBm).

AUTOMATICO: la centrale dà piena libertà al modulo di gestire la connessione alla rete. Il modulo esegue una scansione delle celle sia per la rete 2G che per quella 3G. Vengono elencati i gestori disponibili su rete 2G e/o 3G e l'intensità del loro segnale (dBm).

Per i gestori mono-rete UMTS (es. in Italia: 3 ITA) occorre impostare il WDS su 3G, il risultato della scansione riporterà unicamente i valori della rete 3G.

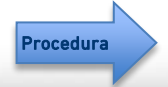

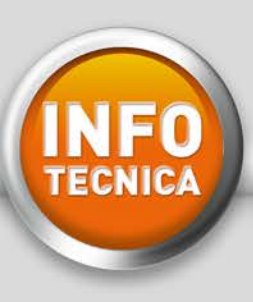

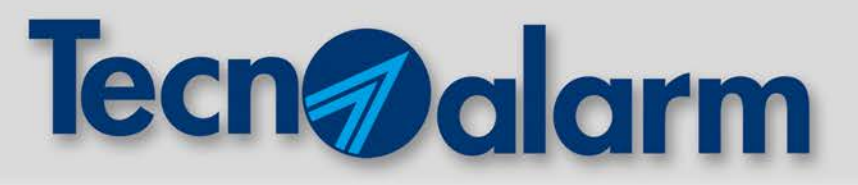

### **EFFETTUARE LA SCANSIONE DELLE CELLE (GSM CELL SCAN)** 2

Il test, accessibile tramite Menù Installatore, consente l'individuazione dei network migliori da utilizzare nel punto in cui si avrà intenzione di installare la centrale. La scansione si dovrà effettuare a SIM NON INSERITA.

#### **PROCEDURA**

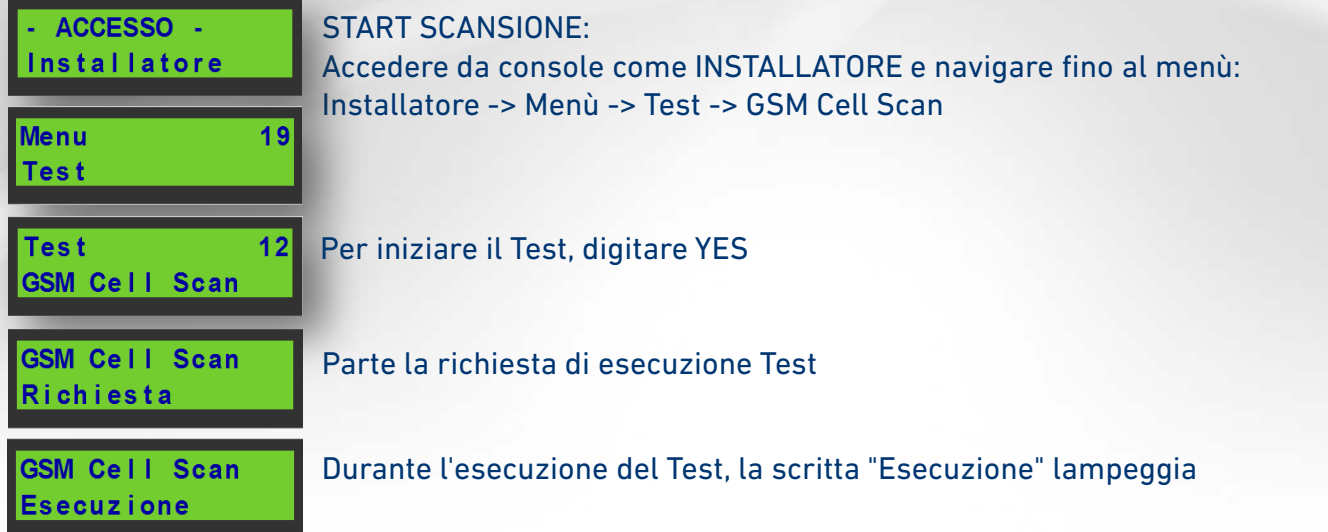

La scansione di tutte le celle GSM disponibili potrebbe durare alcuni minuti. Al termine del test verranno visualizzati il nome (se conosciuto) e il livello di potenza del Network (in dBm).

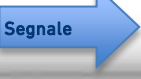

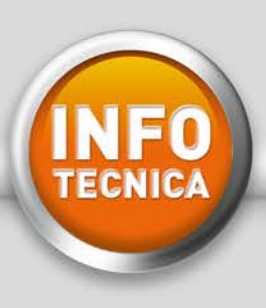

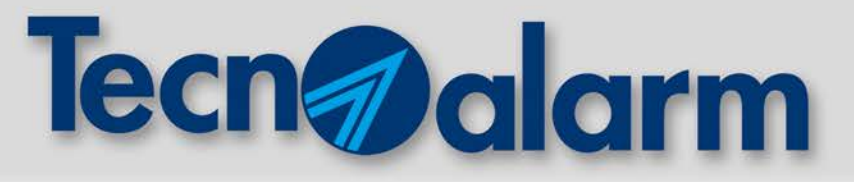

#### <sup>3</sup>**VALUTARE I RISULTATI**

ESITO SCANSIONE

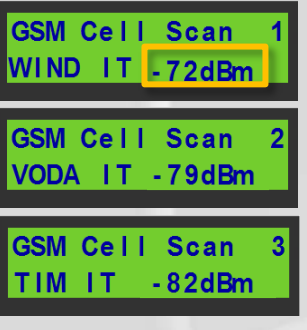

#### In caso positivo,

i network (gestori) verranno visualizzati in ordine di prestazione: i network con valore numerico dBm più basso hanno il segnale migliore.

SM Cell Scan NO NETWORK In caso negativo, non vengono trovati network.

#### **LIVELLO SEGNALE**

Il livello del segnale registrato è il più alto livello riscontrato tra tutte le celle che danno disponibilità per il network in questione. Il livello è misurato in dBm: maggiore è il valore numerico, minore sarà il segnale. Inoltre l'unità di misura dBm è logaritmica, per cui differenze di 20 dBm corrispondono a diminuzione di livello di 100 volte.

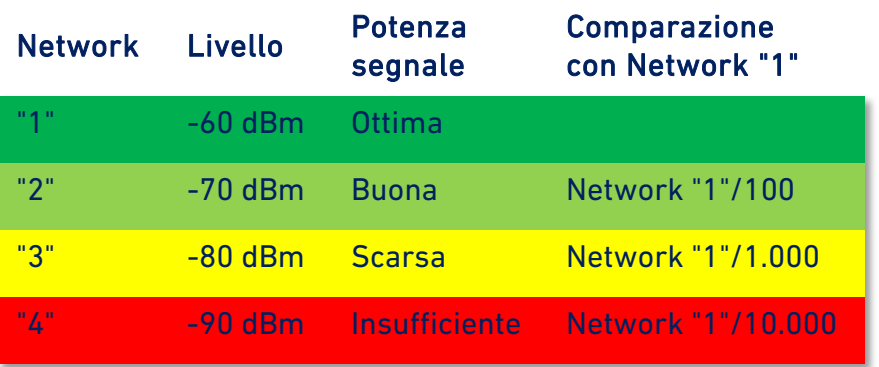

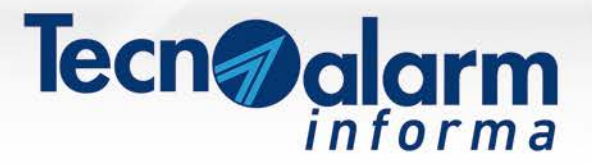

N. 11 05/04/2018

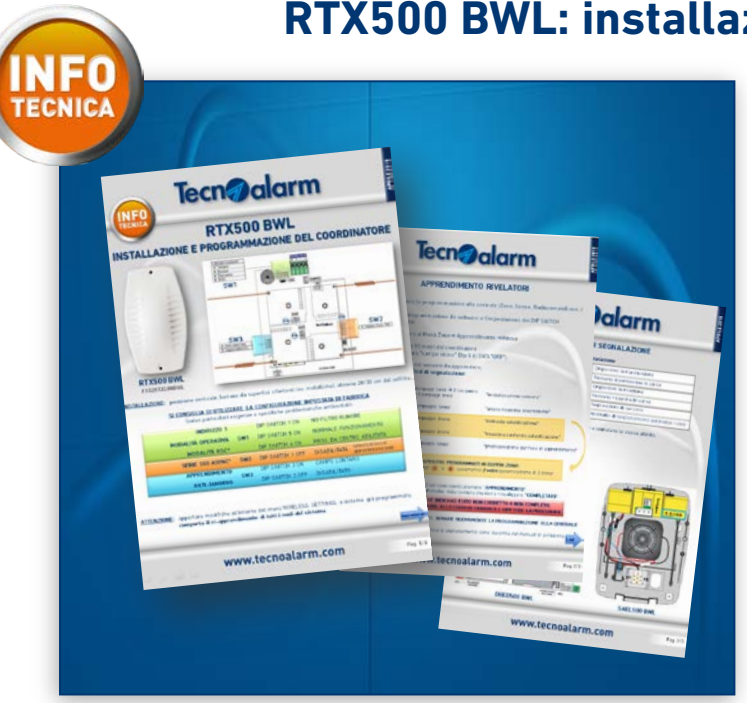

#### **RTX500 BWL: installazione e programmazione**

L'info tecnica riassume l'installazione del coordinatore e illustra le fasi salienti dell'apprendimento dei nodi. Inoltre, vengono riportate le specifiche segnalazioni dei led presenti sui nodi.

Ulteriori specifiche cliccando su INFO TECNICA.

#### **Telo per impalcatura Tecnoalarm**

Tecnoalarm mette a disposizione una grafica da poter esporre durante le installazioni per aumentare la propria visibilità e le occasioni di incontro con l'utente finale.

Su richiesta, il Dipartimento di grafica Tecnoalarm si occuperà della personalizzazione del file con logo e contatti dell'azienda.

La gestione della stampa su pvc o altri materiali è in capo all'installatore.

Inviare la propria richiesta corredata da logo e contatti a: [ufficio.commerciale@tecnoalarm.com.](mailto:ufficio.commerciale@tecnoalarm.com)

Dimensioni grafica (H x L): 2mt x 1,5mt.

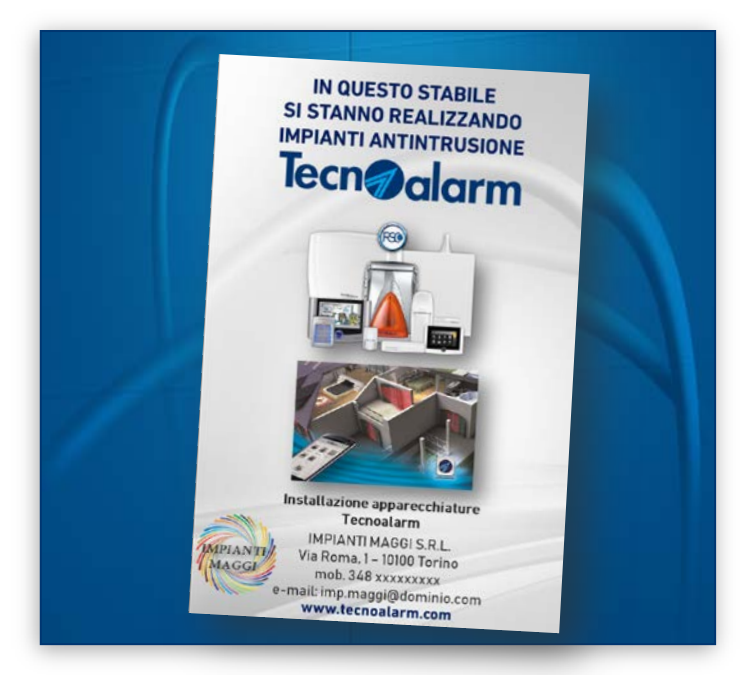

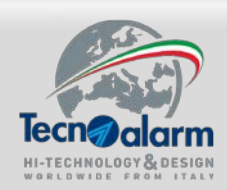

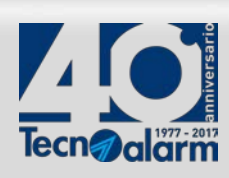

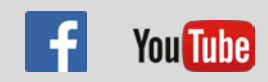

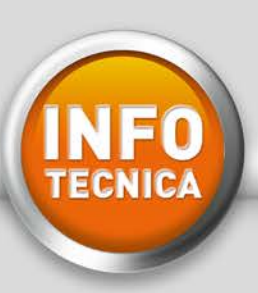

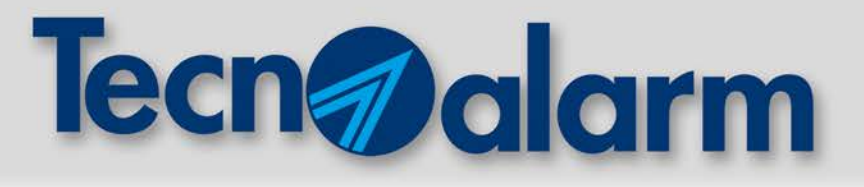

# **RTX500 BWL**

## **INSTALLAZIONE E PROGRAMMAZIONE DEL COORDINATORE**

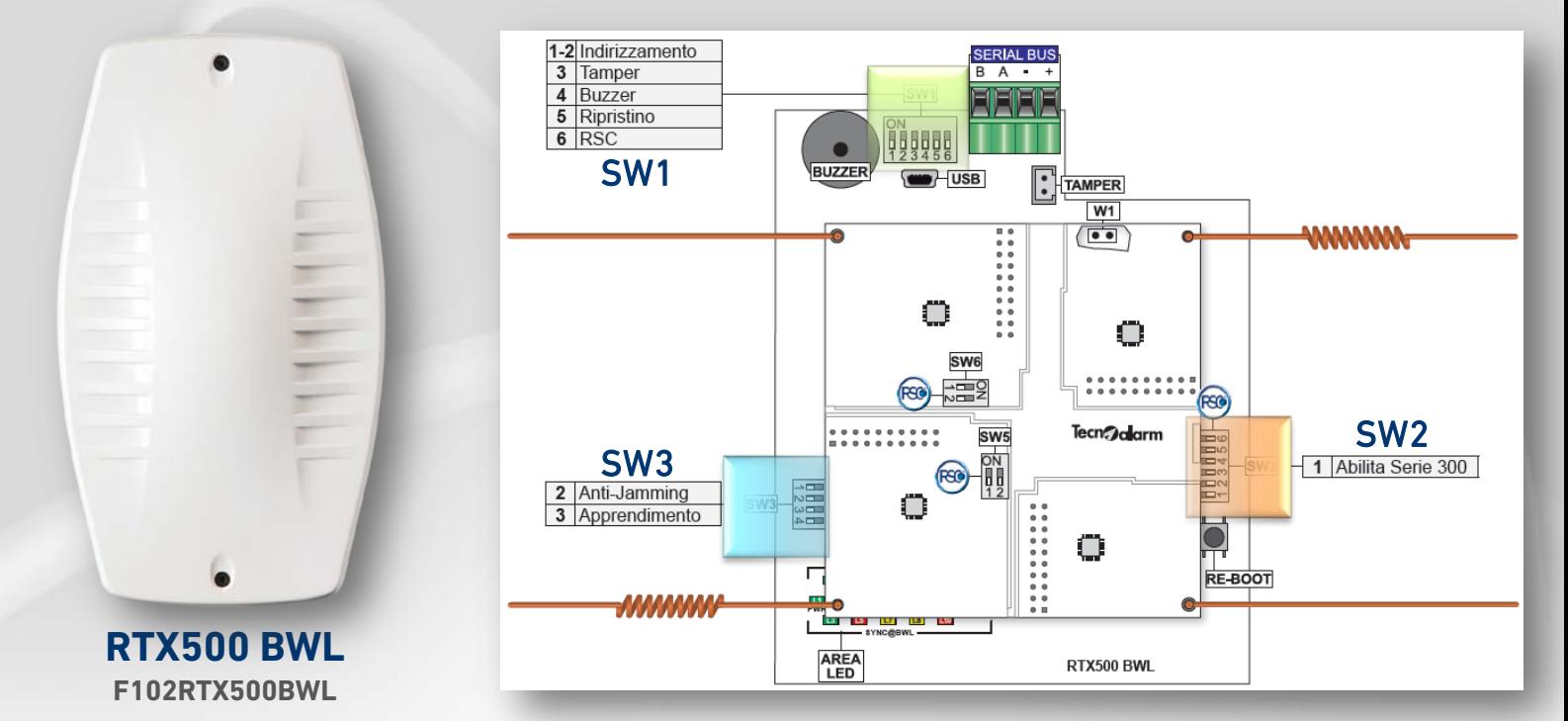

INSTALLAZIONE: posizione verticale, lontano da superfici riflettenti (es. metalliche), almeno 20/30 cm dal soffitto.

#### SI CONSIGLIA DI UTILIZZARE LA CONFIGURAZIONE IMPOSTATA DI FABBRICA

(salvo particolari esigenze o specifiche problematiche ambientali):

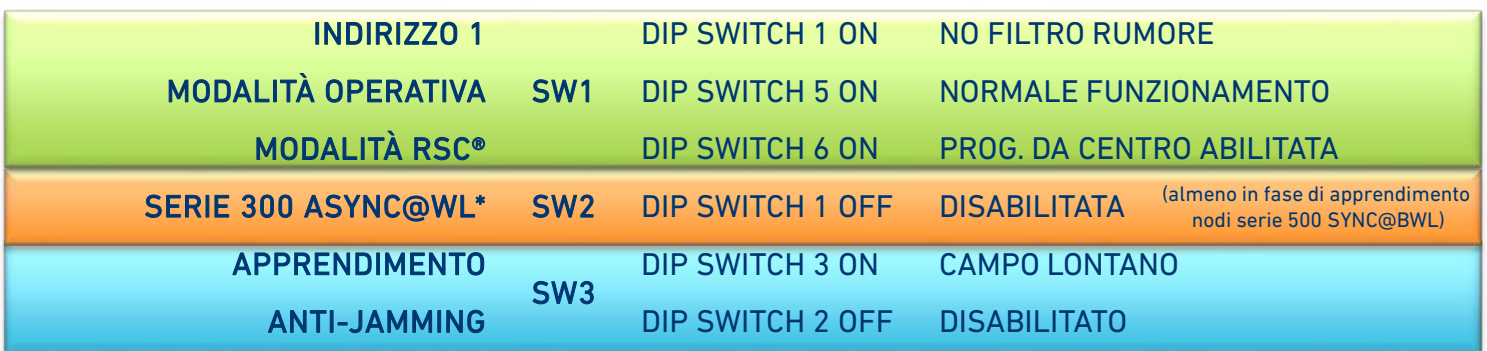

ATTENZIONE: apportare modifiche all'interno del menù WIRELESS SETTINGS, a sistema già programmato, comporta il ri-apprendimento di tutti i nodi del sistema.

Apprendimenti

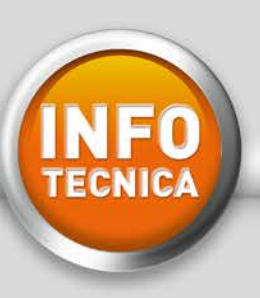

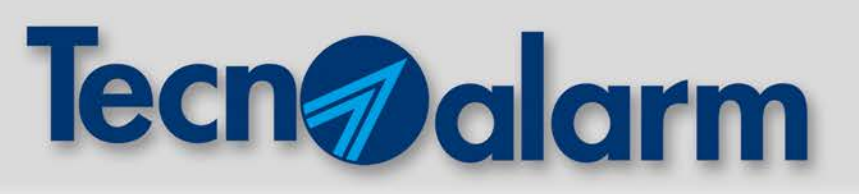

## **APPRENDIMENTO RIVELATORI**

- 1 Da Software, inviare la programmazione alla centrale (Zone, Sirene, Radiocomandi ecc..)
- 2 Verificare che la programmazione da software e l'impostazione dei DIP SWTCH sui nodi sia coerente
- 3 Da tastiera, accedere al Menù Zone $\rightarrow$  Apprendimento  $\rightarrow$  Attesa
- 4 Allontanarsi di circa 10 metri dal coordinatore (altrimenti configurare "campo vicino" Dip 3 di SW3 "OFF")
- 5 Collegare la batteria del sensore da apprendere, si accenderanno i 3 led di segnalazione:

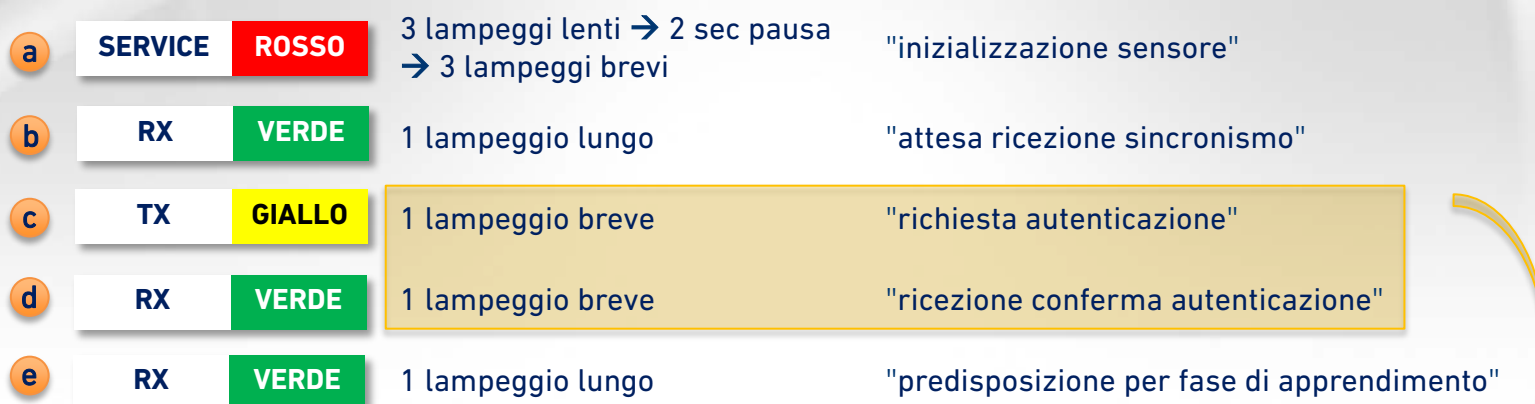

PER DISPOSITIVI PROGRAMMATI IN DOPPIA ZONA: i lampeggi (c) e (d) avverranno 2 volte (autenticazione di 2 zone).

Quando i 3 led sono spenti, premere il tasto di "APPRENDIMENTO" e verificare la conferma sul display della tastiera che dovrà visualizzare "COMPLETATO".

SEGNALAZIONI DIVERSE INDICANO ESITO NON CORRETTO O NON COMPLETO, QUINDI RIPORTARE IL SENSORE ALLO STATO DI FABBRICA E RIPETERE LA PROCEDURA.

ULTIMATA LA FASE DI APPRENDIMENTO, INVIARE NUOVAMENTE LA PROGRAMMAZIONE ALLA CENTRALE.

Le segnalazioni successive alla fase di apprendimento sono descritte nei manuali di istruzione.

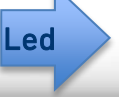

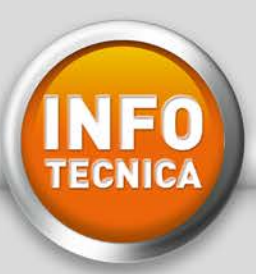

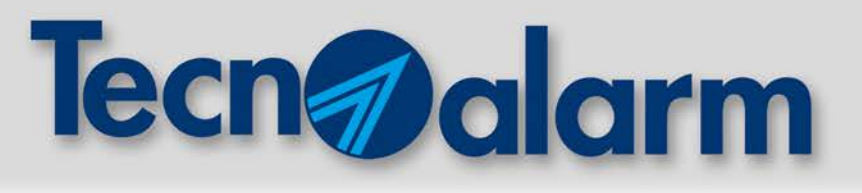

#### **LEGENDA LED DI SEGNALAZIONE**

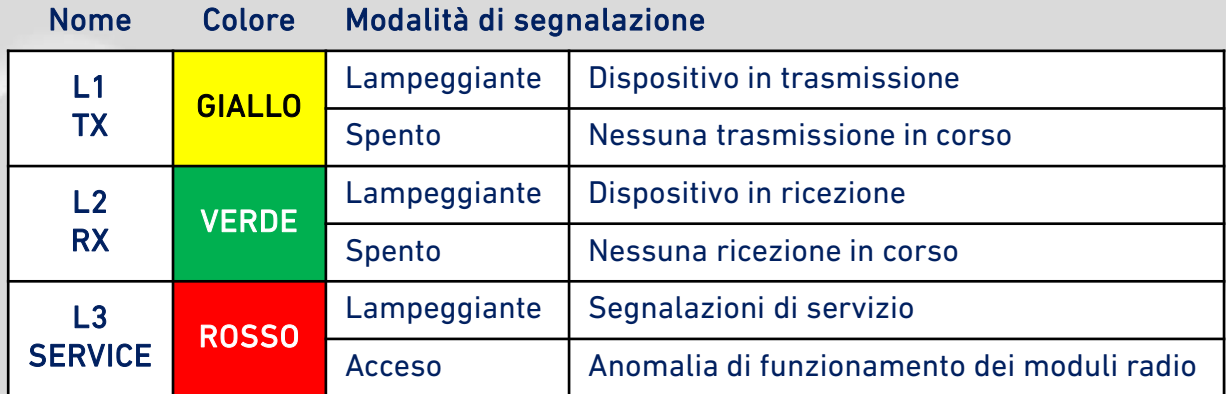

I 3 Led sono presenti su tutti i nodi e segnalano le stesse attività:

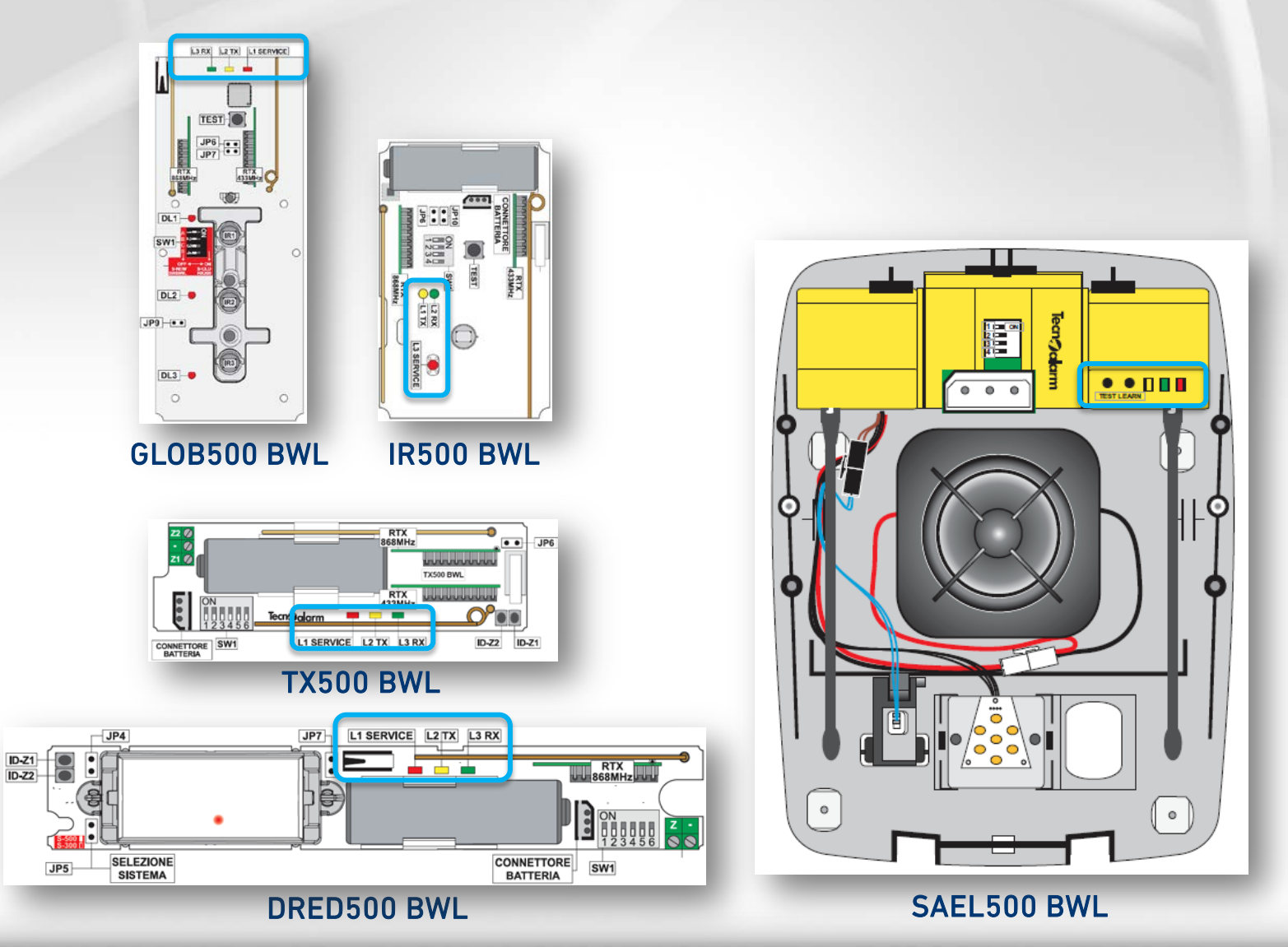

## www.tecnoalarm.com

APRILE 2018

APRILE 2018